*miejscowość data (dzień miesiąć rok)*

\_\_\_\_\_\_\_\_\_\_\_\_\_\_\_\_\_\_\_\_\_, \_\_\_\_\_\_\_\_\_\_\_\_\_\_\_\_\_\_\_ r.

## Pełnomocnictwo

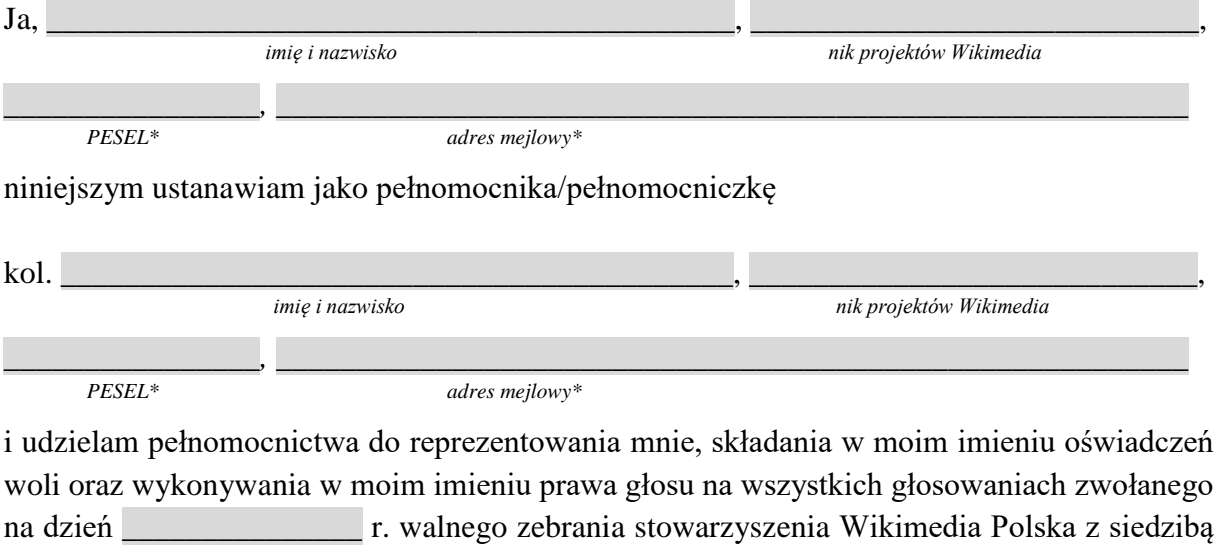

w \_\_\_\_\_\_\_\_\_\_\_\_\_\_\_\_\_*,* zarejestrowanego w KRS pod numerem 0000244732.

 *podpis*

\_\_\_\_\_\_\_\_\_\_\_\_\_\_\_\_\_\_\_\_\_\_\_

\* opcjonalnie

Ze względu na zdalną formę walnego zebrania najwygodniejszą postacią pełnomocnictwa jest postać cyfrowa, którą jest skan dokumentu z treścią jak powyżej i z własnoręcznym podpisem lub wypełniony plik z treścią jak powyżej podpisany cyfrowo (profilem zaufanym lub kwalifikowanym podpisem elektronicznym). Pełnomocnictwo (jako skan lub plik podpisany cyfrowo) takie należy jako załącznik wysłać z adresu mejlowego mocodawcy (udzielającego pełnomocnictwa) na adres mejlowy pełnomocnika oraz na adres [walne@wikimedia.pl](mailto:walne@wikimedia.pl) z opcjonalnym żądaniem potwierdzenia otrzymania (lub z zaznaczeniem opcji "Żądaj potwierdzenia dostarczenia" i "Żądaj potwierdzenia przeczytania"), a następnie opcjonalnie pełnomocnik może za pomocą funkcji "Prześlij dalej" (Forward) przesłać taki mejl w ustanowionym przez stowarzyszenie terminie na adres <u>[walne@wikimedia.pl](mailto:walne@wikimedia.pl)</u> z żądanie potwierdzenia otrzymania (lub z zaznaczeniem opcji "Żądaj potwierdzenia dostarczenia" i "Żądaj potwierdzenia przeczytania").

Plik z niniejszym wzorem wygodnie jest wypełniać z pomocą funkcji "Dodaj tekst" i opcjonalnie "Podpisz dokument" narzędzia "Wypełnij i podpisz" (nie "Edytuj plik PDF") bezpłatnego programu pulpitowego (desktopowego) Adobe Acrobat Reader DC. Wypełniony plik należy podpisać elektroniczne.

Podpisywanie profilem zaufanym

- 1. Wejść na stronę<https://moj.gov.pl/nforms/signer/upload?xFormsAppName=SIGNER><br>2. Wybrać sposób logowania (jest kilka możliwości)
- 2. Wybrać sposób logowania (jest kilka możliwości)
- 3. Wybrać do podpisu format pliku .pdf
- 4. Kliknąć przycisk "Podpisz lub sprawdź"
- 5. Wybrać plik .pdf z dysku
- 6. Kliknąć przycisk "Podpisz"<br>7. Przesunać się na koniec
- 7. Przesunąć się na koniec (dolny) okna przeglądarki będzie tam obraz załadowanego pliku do podpisu, z widocznym na tym obrazie w jego górnym prawym roku szablonem podpisu
- 8. Kliknąć LKM (lewym klawiszem myszy) w wybrane miejsce obrazu dokumentu szablon przemieści się w to miejsce
- 9. Kliknąć przycisk (są dwa identyczne na górze i na dole okna) "Podpisz profilem zaufanym", i do szablonu podpisu zostaną wstawione dane osoby podpisującej

<sup>10.</sup> Pobrać podpisany plik .pdf na dysk